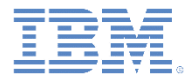

#### *IBM Worklight V6.1.0* 入門

#### アプリケーションのデバッグ

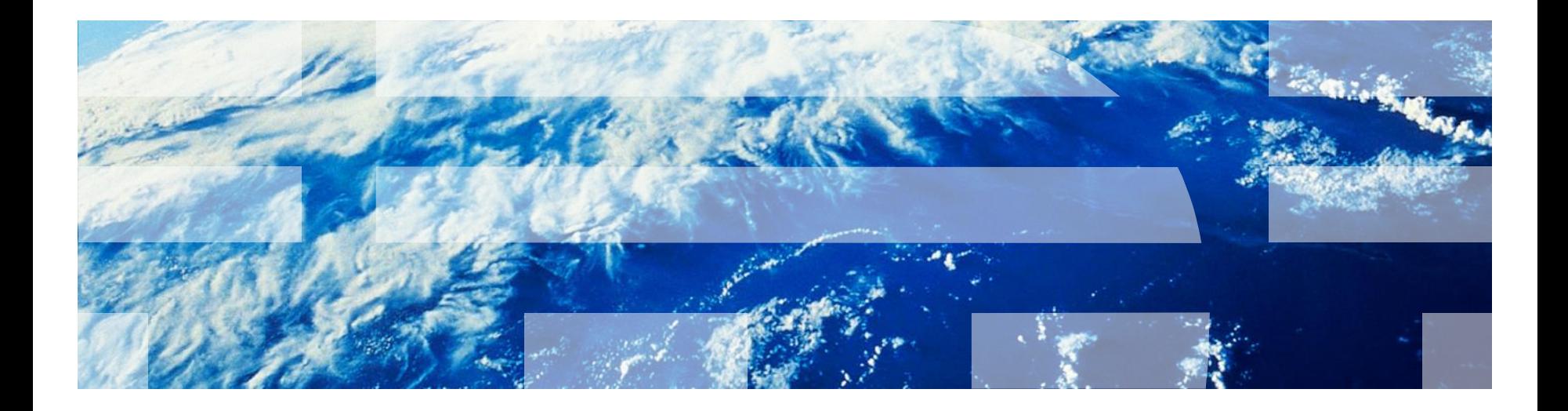

© Copyright International Business Machines Corporation 2011, 2014. All rights reserved. US Government Users Restricted Rights - Use, duplication or disclosure restricted by GSA ADP Schedule Contract with IBM Corp.

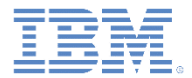

商標

- IBM、IBM ロゴ および ibm.com は、世界の多くの国で登録された International Business Machines Corporation の商標です。他の製品名およびサービス名等は、そ れぞれ IBM または各社の商標である場合があります。現時点での IBM の商標リスト については、[www.ibm.com/legal/copytrade.shtml](http://www.ibm.com/legal/copytrade.shtml) をご覧ください。
- Microsoft、Windows、Windows NT および Windows ロゴは、Microsoft Corporation の米国およびその他の国における商標です。
- Java およびすべての Java 関連の商標およびロゴは Oracle やその関連会社の米国お よびその他の国における商標または登録商標です。
- この資料は、事前に IBM の書面による許可を得ずにその一部または全部を複製するこ とは禁じられています。

*IBM®* について

<http://www.ibm.com/ibm/us/en/> を参照してください。

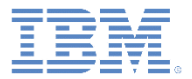

- デスクトップ・ブラウザーでのデバッグ
- IBM Worklight デバッガーによるデバッグ
- アダプター・プロシージャーのテスト
- Weinre によるデバッグ
- iOS Remote Web Inspector によるデバッグ
- WireShark によるデバッグ
- Mobile Browser Simulator によるデバッグ

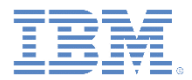

#### クライアント・サイド・デバッグについて

- デバッグは、アプリケーション開発プロセスの一部です。
- デバッグは、アプリケーションのコードおよび UI における欠陥の原 因究明からなるプロセスです。
- IBM Worklight® アプリケーションは、Web ベースのリソースおよび オプションのネイティブ・コード (Java™、Objective-C、および C# など) で構成されます。
- プラットフォーム SDK で提供される標準のツール (Xcode、Android LogCat/ADB、または Microsoft Visual Studio など) を使用して、ネ イティブ・コードをデバッグすることができます。
- このモジュールでは、Web ベースのリソースのデバッグ方法を説明 します。

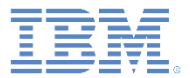

- デスクトップ・ブラウザーでのデバッグ
- IBM Worklight デバッガーによるデバッグ
- アダプター・プロシージャーのテスト
- Weinre によるデバッグ
- iOS Remote Web Inspector によるデバッグ
- WireShark によるデバッグ
- Mobile Browser Simulator によるデバッグ

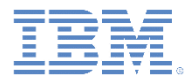

# デスクトップ・ブラウザーでのデバッグ

- Chrome、Firefox、Safari、Opera、または Internet Explorer などの 最新のブラウザーでは、Web アプリケーションを簡単かつ便利な方 法でデバッグすることができます。
- 前のモジュールで説明したように、開発中に Worklight Console を使 用してデスクトップ・ブラウザーでアプリケーションをプレビュー することができます。

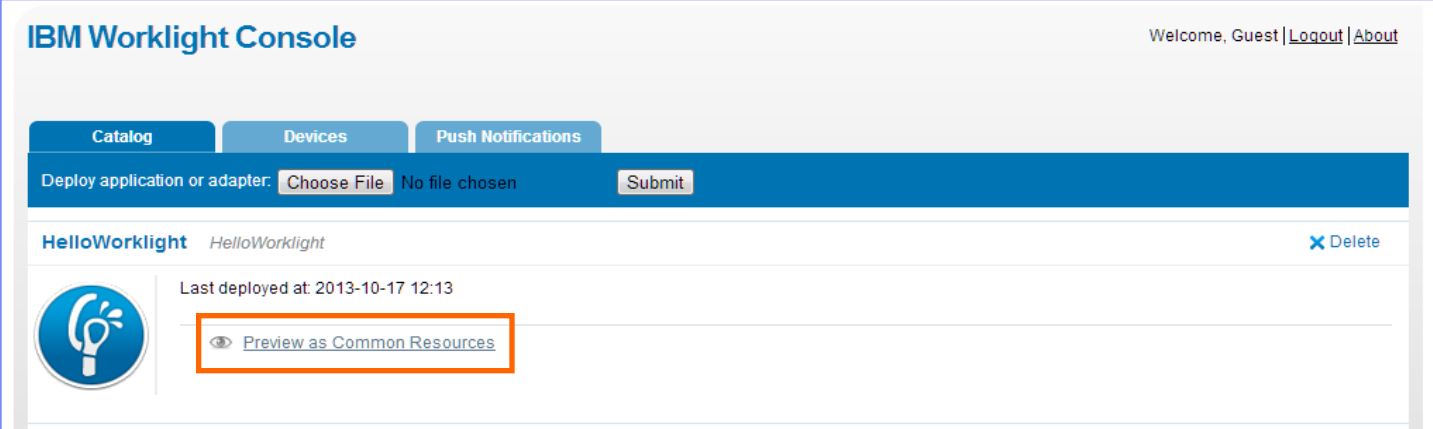

# デスクトップ・ブラウザーでのデバッグ

- さまざまなデスクトップ・ブラウ ザーでデバッグを行うための Web ツールが多数あります。
- 以下に例を示します。
	- **Firefox** 用の FireBug 拡張機能
	- Chrome 用の開発者ツール (CTRL+SHIFT+I を押して開始 します)
	- Internet Explorer 用の開発者ツー ル (F12 を押して開始します)
	- Opera の **Dragonfly**

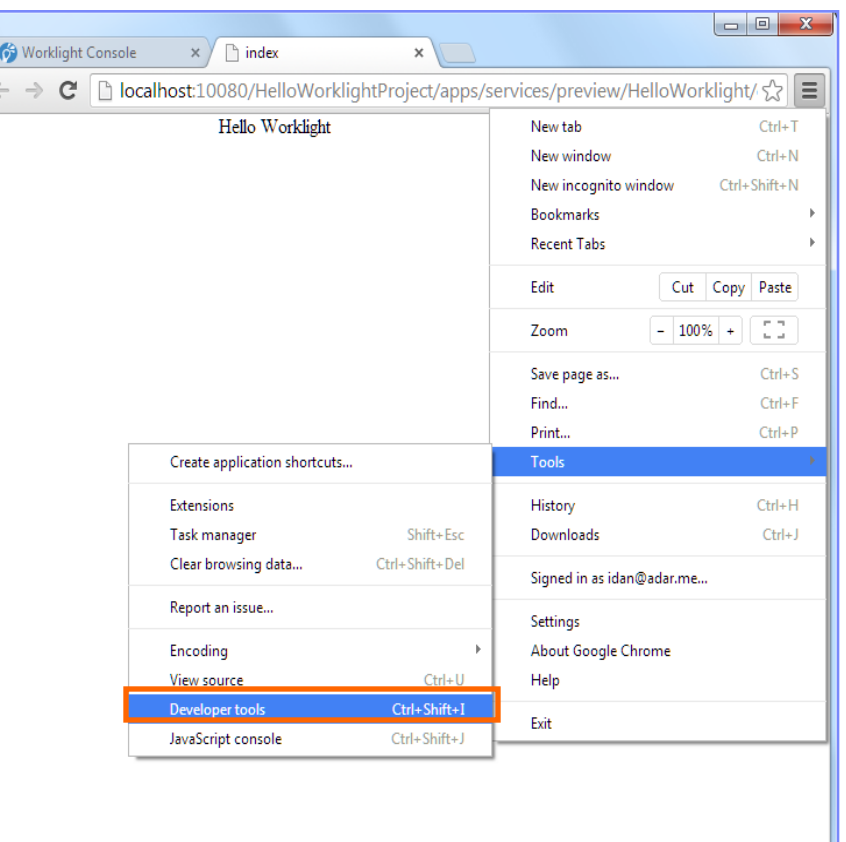

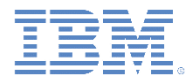

## デスクトップ・ブラウザーでのデバッグ

 アプリケーション開発の初期段階では、これらのツールを使用して、通常の Web サイトと同様にアプリケーションをデバッグします。モバイル・デバ イスにツールをインストールする必要はありません。

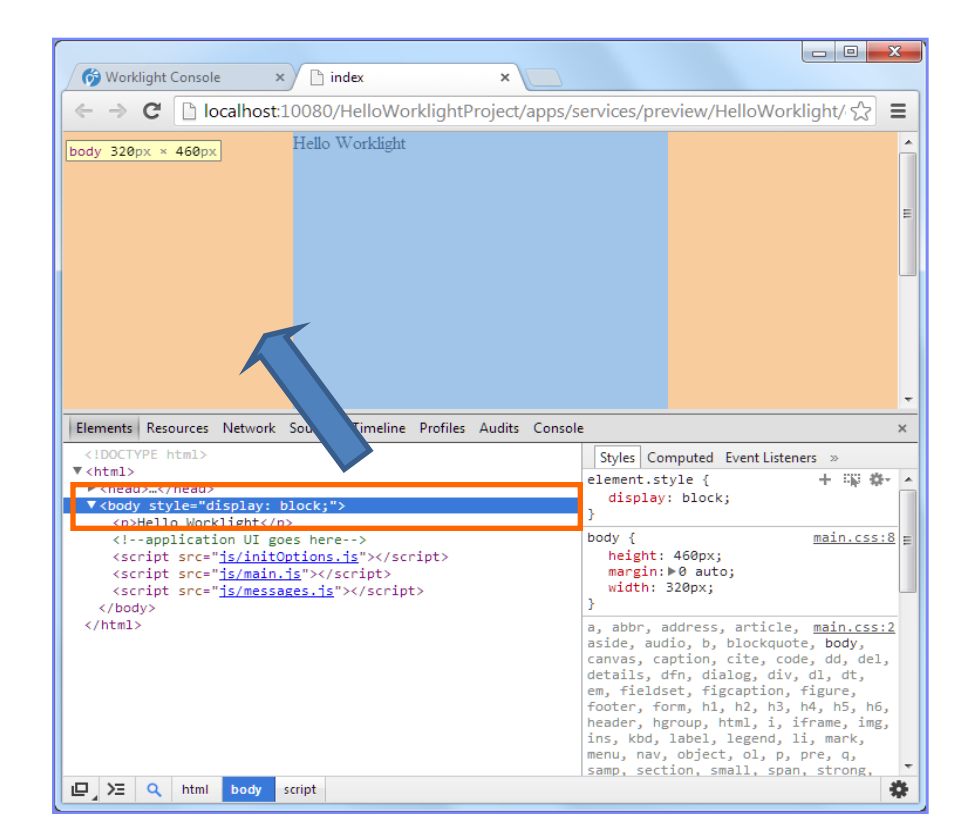

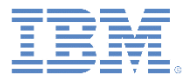

- デスクトップ・ブラウザーでのデバッグ
- IBM Worklight デバッガーによるデバッグ
- アダプター・プロシージャーのテスト
- Weinre によるデバッグ
- iOS Remote Web Inspector によるデバッグ
- WireShark によるデバッグ
- Mobile Browser Simulator によるデバッグ

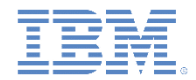

# *IBM Worklight* デバッガーによるデバッグ

- IBM Worklight には、使用する環境用のログにログ・メッセージを出力する ために使用する、WL.Logger オブジェクトが用意されています。
- それには、**WL.Logger.debug()** および **WL.Logger.error()** という 2 つのメソッドがあります。
- **WL.Logger.debug()** API と **WL.Logger.error()** API はマルチプラット フォームです。出力の宛先は、そのアプリケーションが実行されるプラット フォームによって異なります。
	- デスクトップ・ブラウザー上で実行する場合は開発者コンソール
	- **Android** デバイス上で実行する場合は **LogCat**
	- **Windows Phone 8** デバイスおよび **Windows 8** アプリケーション上で実 行する場合は **Visual Studio** の出力
	- **iOS** デバイス上で実行する場合は **Xcode** コンソール
- WL.Logger にはさらに他のメソッドが含まれています。IBM Worklight の ユーザー文書

(http://pic.dhe.ibm.com/infocenter/wrklight/v6r1m0/topic/com.ibm.worklight.a piref.doc/html/refjavascript-client/html/WL.Logger.html) の 『クラス *WL.Logger* 』トピックを参照してください。

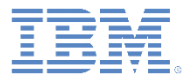

- デスクトップ・ブラウザーでのデバッグ
- IBM Worklight デバッガーによるデバッグ
- アダプター・プロシージャーのテスト
- Weinre によるデバッグ
- iOS Remote Web Inspector によるデバッグ
- WireShark によるデバッグ
- Mobile Browser Simulator によるデバッグ

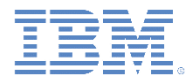

# アダプター・プロシージャーのテスト

- Worklight Studio を使用してアダプター・プロシージャーをテストす ることができます。
- プロシージャーをテストするには、「実行 **(Run As)**」 **>**  「**Worklight** プロシージャーの呼び出し **(Invoke Worklight Procedure)**」をクリックします。

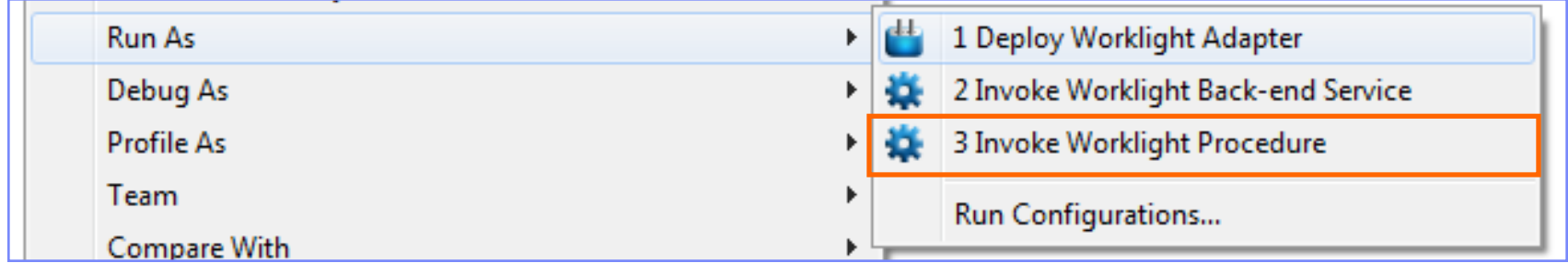

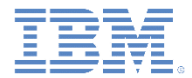

アダプター・プロシージャーのテスト

- テストするプロシージャーを選択し ます。
- コンマ区切りのプロシージャー・パ ラメーターを入力します。
- 「実行 **(Run)**」をクリックします。

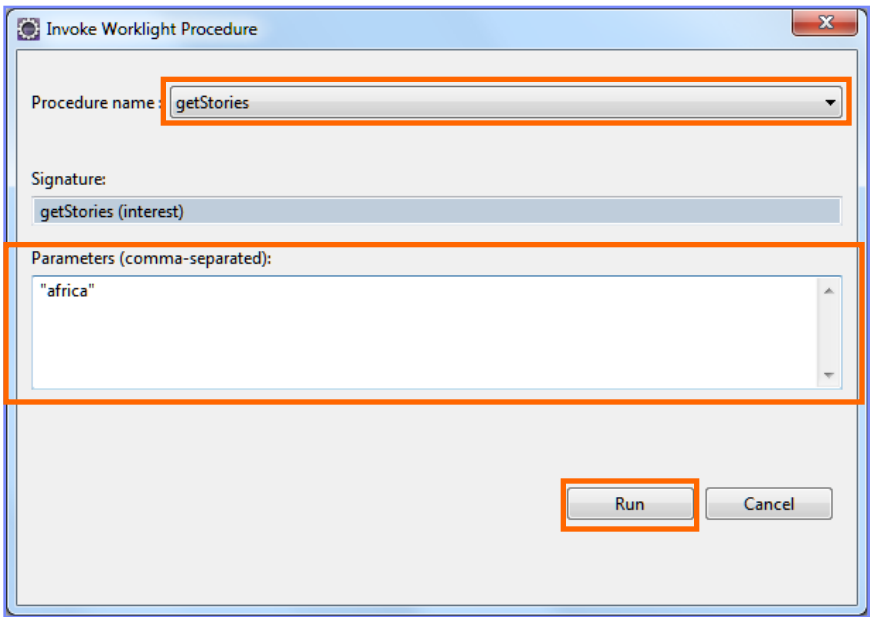

#### 結果を調べます。

Ë  $\blacktriangle$ Ъ, "responseTime": 268, Έij  $"rss"$ : { "channel": { "copyright": "Copyright 2013 Cable News Network LP, LLLP.", "description": "CNN.com delivers up-to-the-minute news and information on the latest top stories, weather, entertainment, politics and more.". "image": { "description": "CNN.com delivers up-to-the-minute news and information on the latest top stories, weather, entertainment, politics and more.", "height": "33". "link": "http:\/\/edition.cnn.com\/AFRICA\/index.html?eref=rss africa", "title": "CNN.com - Africa", "url": "http:\/\/i.cdn.turner.com\/cnn\/.e\/img\/1.0\/logo\/cnn.logo.rss.gif", "width": "144" λ. "info": { "uri": "rss\/edition africa" λ. "item": [

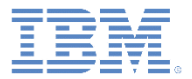

- デスクトップ・ブラウザーでのデバッグ
- IBM Worklight デバッガーによるデバッグ
- アダプター・プロシージャーのテスト
- Weinre によるデバッグ
- iOS Remote Web Inspector によるデバッグ
- WireShark によるデバッグ
- Mobile Browser Simulator によるデバッグ

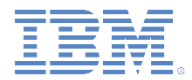

- Weinre は、**Web Inspector Remote** を表します。
	- http://people.apache.org/~pmuellr/weinre/ を参照してください。
- Weinre は、リモート側で動作するよう設計されている点を除けば、 FireBug などの Web ページ用のデバッガーです。
	- 特に、iPhone や Android などのモバイル・デバイス上の Web ペー ジのデバッグのために Weinre を使用できます。
- Weinre を使用して、リモートのモバイル・ハンドセットで HTML、 JavaScript™ 、CSS、およびネットワーク・トラフィックなどの Web リソースを検査してデバッグすることができます。
- Weinre には、Web ベースのモバイル・アプリケーションをデバッグ するための別の強力なツールとして使用できる、組み込みの JavaScript コンソールがあります。

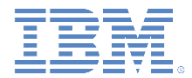

 Weinre の中でエレメントを選択すると、このエレメントはリモート ・デバイス上で強調表示されます。

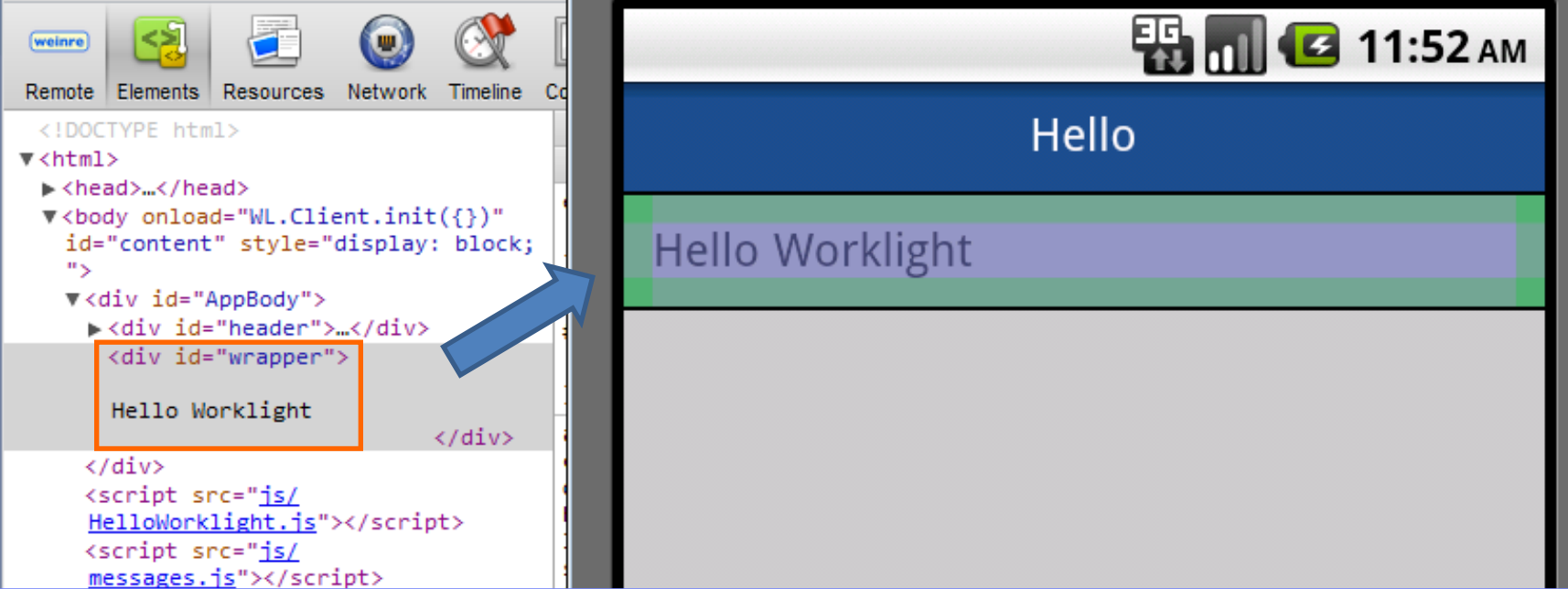

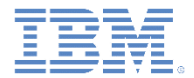

#### ■ デバッグしているときに、値と CSS プロパティーを変更できます。

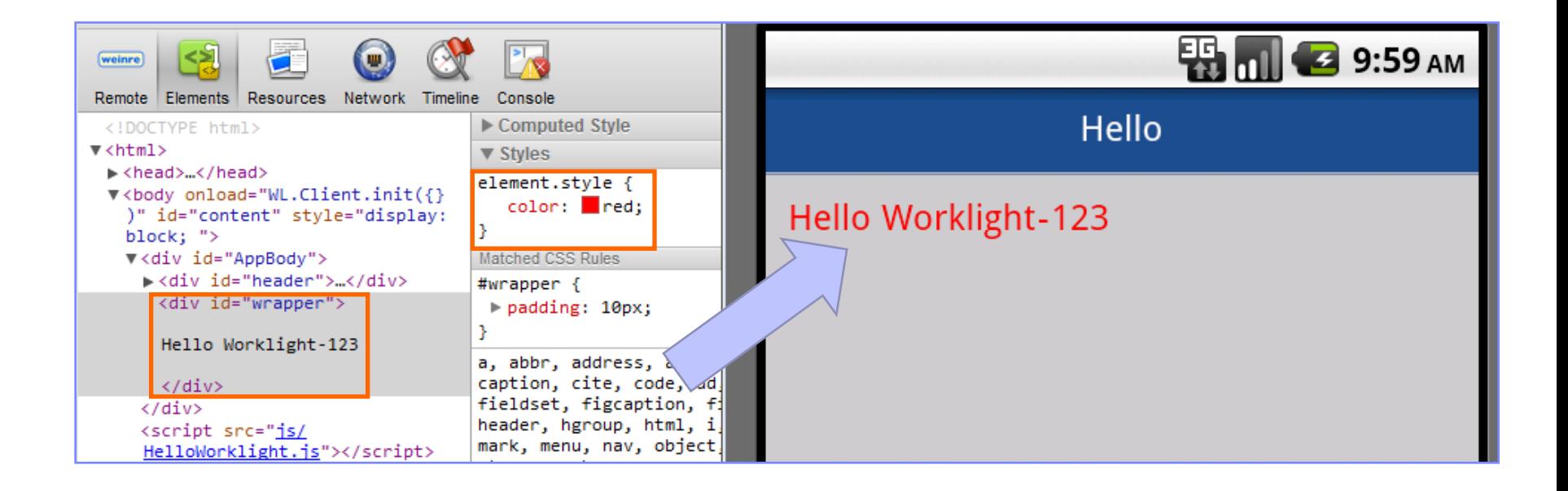

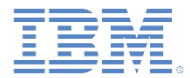

カスタム JavaScript をコンソールから実行できます。

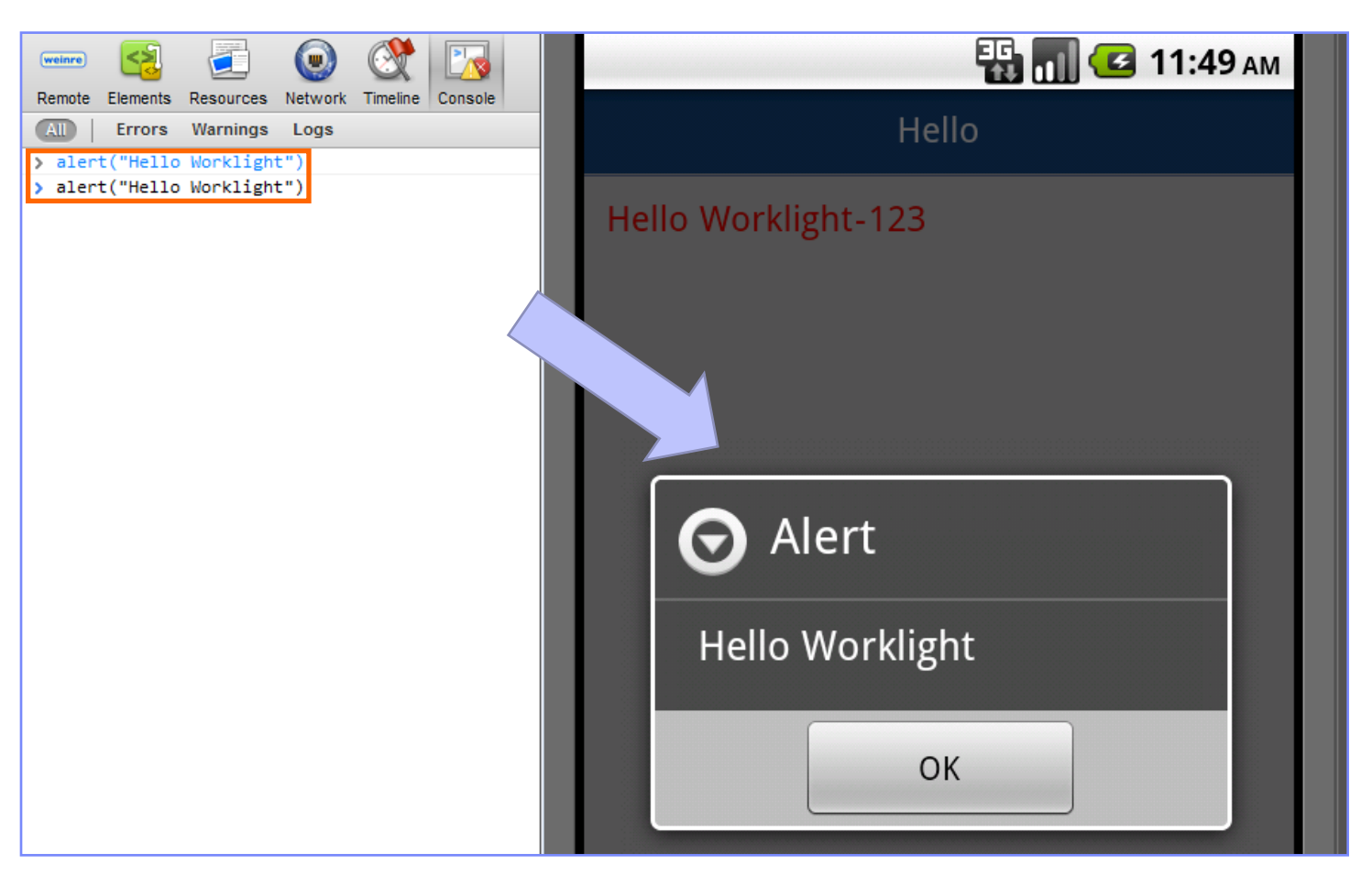

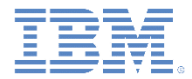

## *Weinre* によるデバッグ*:* セットアップ

 Weinre をセットアップするには、まず、次のリンクから Weinre を ダウンロードします。

– <http://people.apache.org/~pmuellr/weinre/>

 Weinre アーキテクチャーには、以下のコンポーネントが組み込まれ ています。

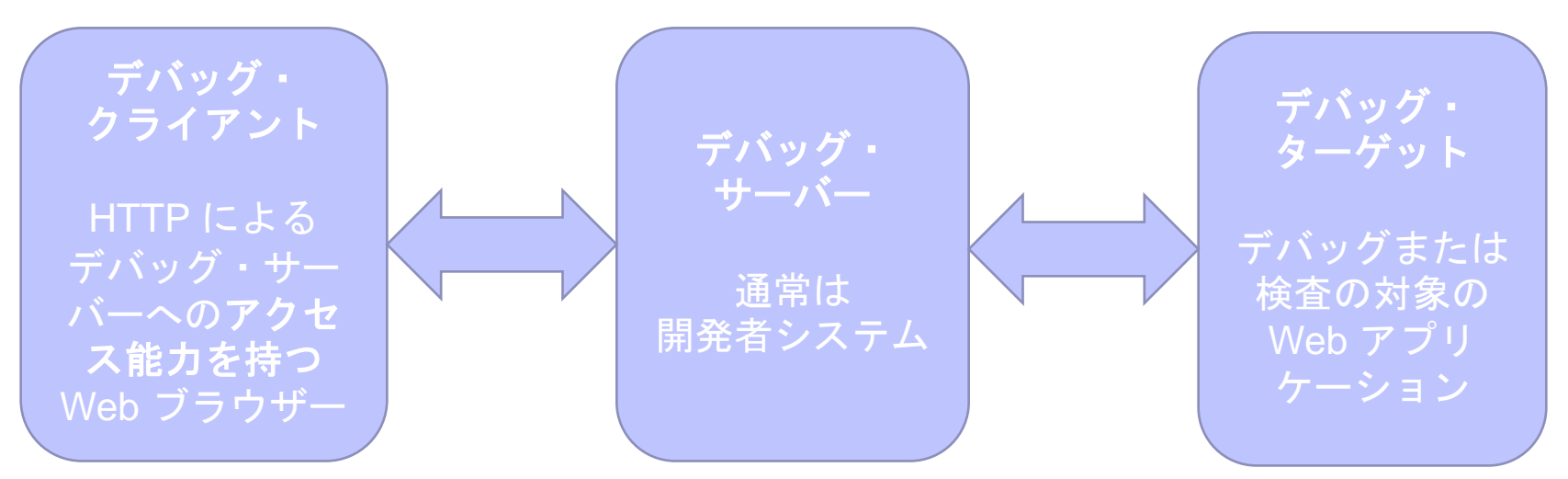

 デバッグ・サーバーは、Windows または Mac のどちらかのオペレ ーティング・システム上で実行でき、Java 仮想マシン (JVM) を使用 可能にする必要があります。

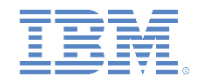

#### *Weinre* によるデバッグ*: Windows* セットアップ

 ダウンロード・パッケージの中にあった JAR ファイルから Weinre を実 行するには、コマンド・プロンプトから次のコマンドを実行します。

java -jar weinre.jar --httpPort 8888 --boundHost -all-

■ このコマンドによって、ポート 8888 で Weinre サーバーが始動します。

C:\dev\weinre>java -jar weinre.jar --httpPort 8888 --boundHost -all-2011-11-07 14:08:17.993:INFO::jetty-7.x.y-SNAPSHOT 2011-11-07 14:08:18.022:INFO::Started SelectChannelConnector@0.0.0.0:8888 2011-11-07 14:08:18.023:INFO:weinre:HTTP server started at http://localhost:8888

 デフォルトの Weinre のポートは、Worklight Server によって使用される ポート 8080 と衝突するため、ポート 8888 を指定する必要があります。

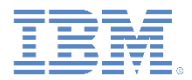

#### *Weinre* によるデバッグ*: Mac* セットアップ

- Weinre デバッグ・サーバーを構成するには、 ~**/.weinre/server.properties** ファイルを作成します。
- 作成したファイルに、次の行を追加します。
	- $-$  bound Host:  $-$ all $-$
	- httpPort: 8888
- ダウンロードした Mac パッケージから、Weinre サーバー .app を始 動します。
- デフォルトの Weinre のポートは、Worklight Server によって使用さ れるポートと衝突するため、ポート 8888 を指定する必要がありま す。

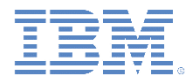

# *Weinre* によるデバッグ*:* デバッグ・ターゲット

- セットアップした Weinre サーバーが、デバッグに使用するデバイ スからアクセスできることを確認します。
- 次の行を Web アプリケーション (デバッグ・ターゲット) に追加し ます。

<script src='http://192.168.53.40:8888/target/target-script-min.js'></script>

#### ■ サーバー URL を、使用している URL に変更します。

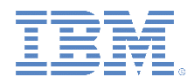

# *Weinre* によるデバッグ*:* デバッグ・クライアント

- <u>■ http://<your-server-url-or-ip>:8888</u>/client/ を参照します。
- デバッグする Web アプリケーション(Weinre <script> エレメント を追加したもの) を開きます。
- デバッグ·ターゲットが接続されるまで待機し、Weinre を使用した デバッグを開始します。

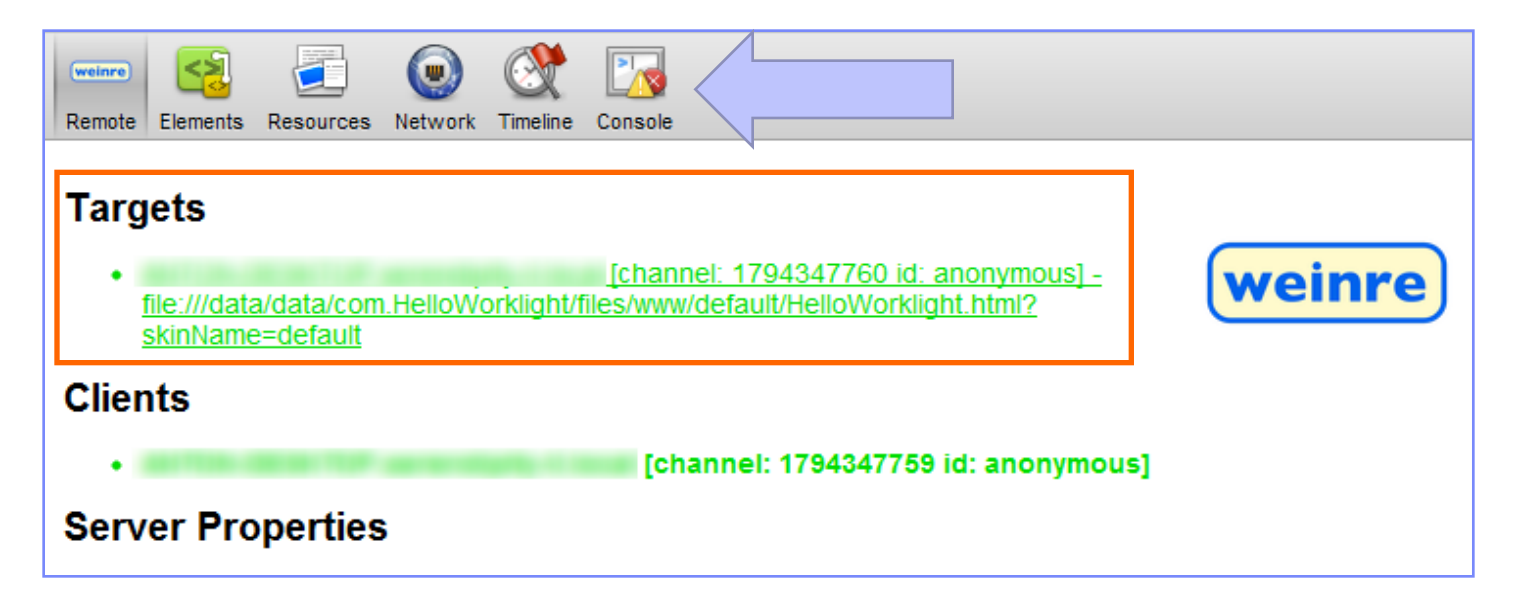

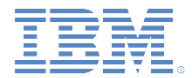

 インストールの手順、実行の説明、および研修用ビデオなど、 Weinre について詳しくは、Weinre ホーム・ページ (<http://people.apache.org/~pmuellr/weinre/>) を参照してください。

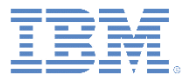

- デスクトップ・ブラウザーでのデバッグ
- IBM Worklight デバッガーによるデバッグ
- アダプター・プロシージャーのテスト
- Weinre によるデバッグ
- iOS Remote Web Inspector によるデバッグ
- WireShark によるデバッグ
- Mobile Browser Simulator によるデバッグ

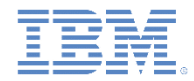

## *iOS Remote Web Inspector* によるデバッグ

- Apple は、iOS6 6 において、iOS デバイス上で Web アプリケーシ ョンをデバッグするためのリモート Web インスペクターを導入しま した。
- それを使用可能にするには、「設定」 **>** 「**Safari**」 **>** 「詳細」に進 み、「Web インスペクター」を「オン」にします。

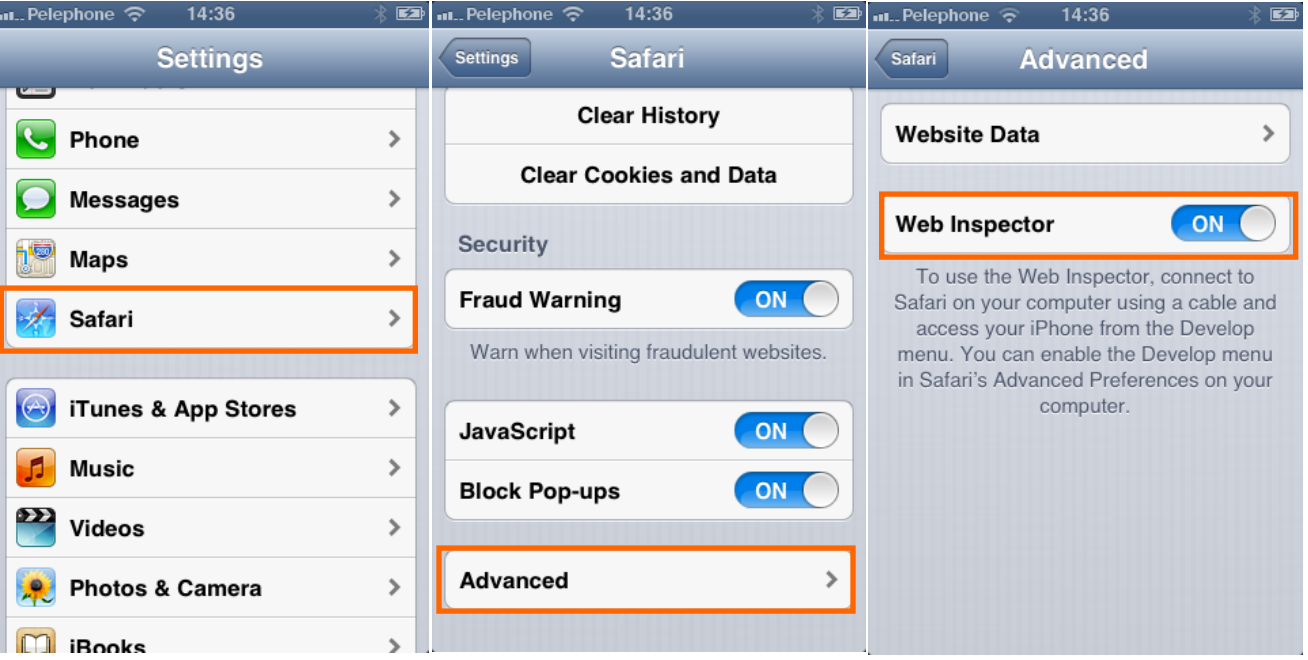

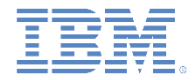

## *iOS Remote Web Inspector* によるデバッグ

- iOS デバイスを Mac に接続します。Safari バージョン 6.0 以降が必 要です。
- Safari で、「設定」 **>** 「詳細」に移動して、 「メニューバーに **"**開発**"** メニューを表示」チェック・ボックスを選 択します。

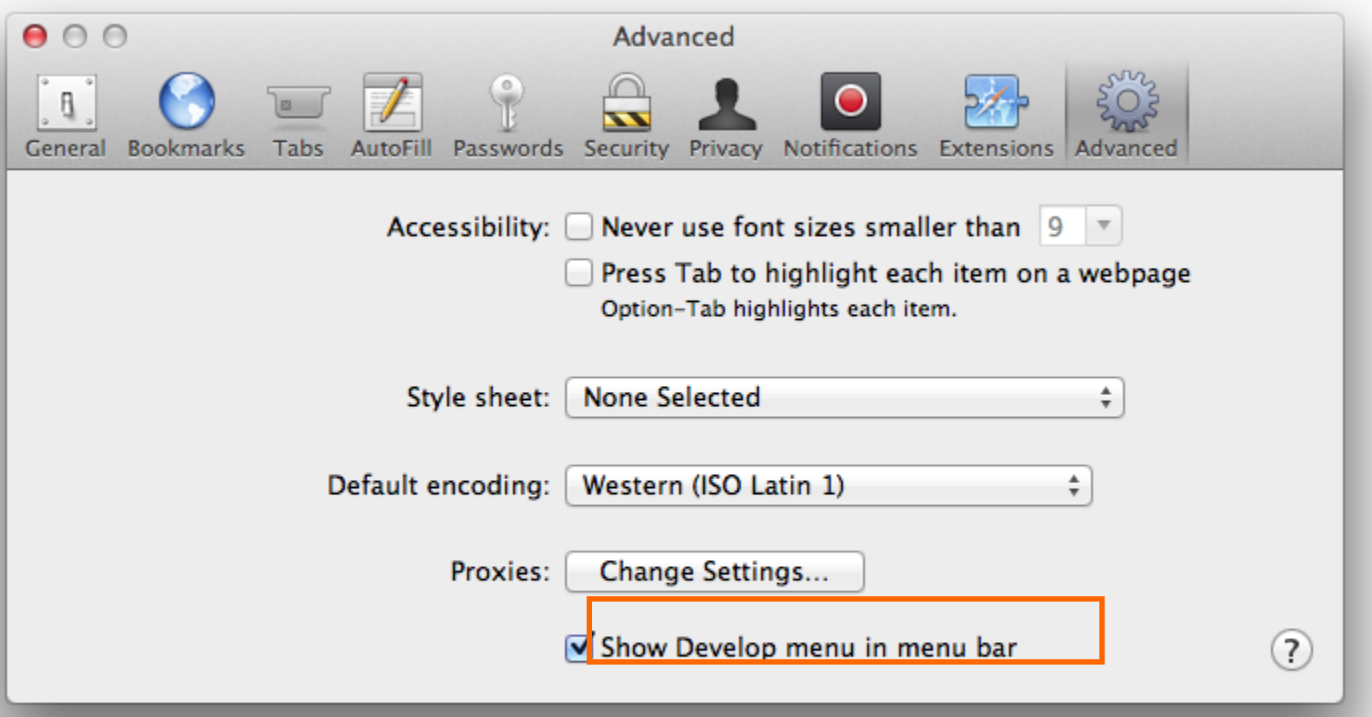

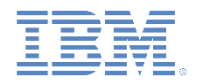

## *iOS Remote Web Inspector* によるデバッグ

- 「**Safari**」 **>** 「開発」 **>** 「*iDevice ID*」 **>** 「アプリケーション *HTML* ファイル」 に移動します。
- これで DOM を検査できます。デスクトップのインスペクターと同様に、CSS を 変更して JavaScript コマンドを実行することができます。

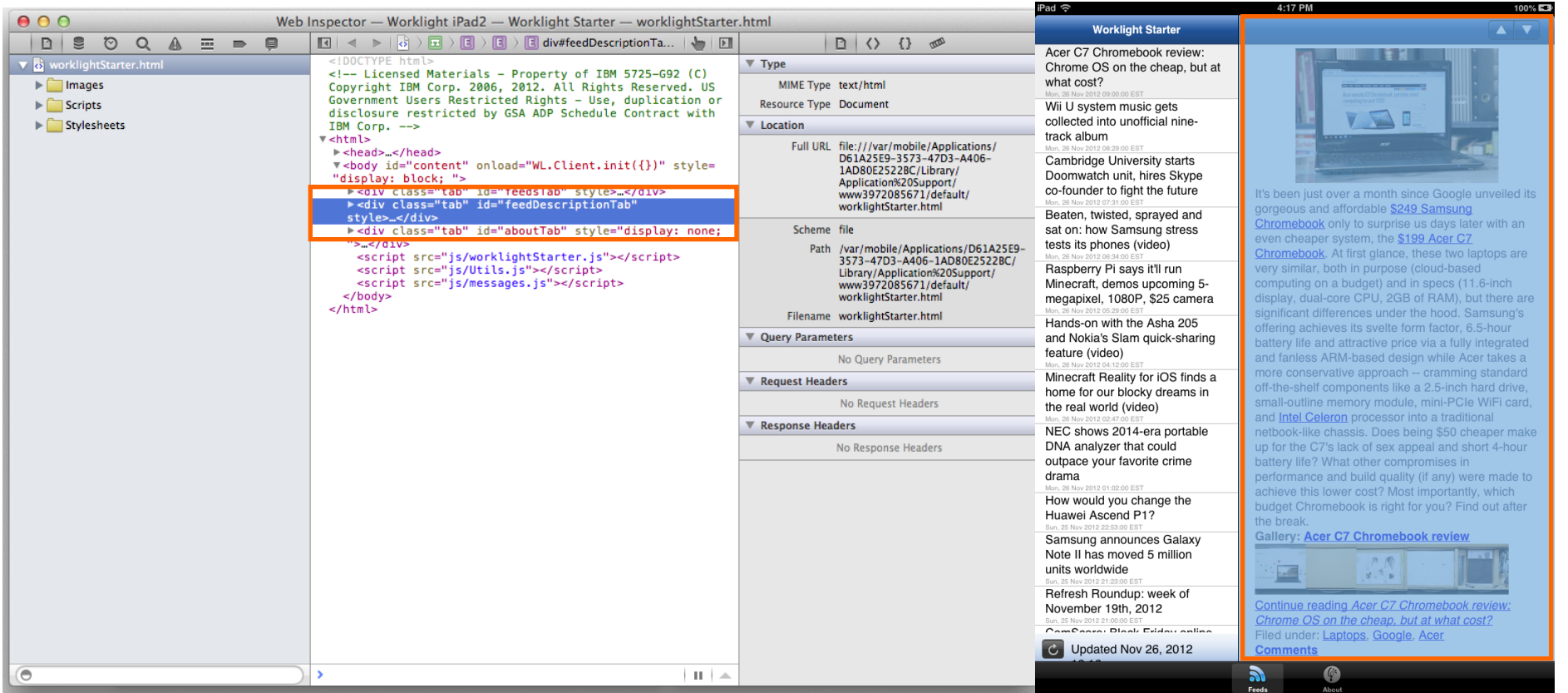

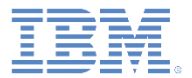

- デスクトップ・ブラウザーでのデバッグ
- IBM Worklight デバッガーによるデバッグ
- アダプター・プロシージャーのテスト
- Weinre によるデバッグ
- iOS Remote Web Inspector によるデバッグ
- WireShark によるデバッグ
- Mobile Browser Simulator によるデバッグ

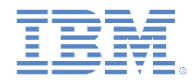

- Wireshark は、ネットワークで発生していることを顕微鏡レベルで 確認するために使用できるネットワーク・プロトコル・アナライザ ーです。
- WireShark を使用して、追跡するトラフィックの範囲をフィルター に掛けることができます。

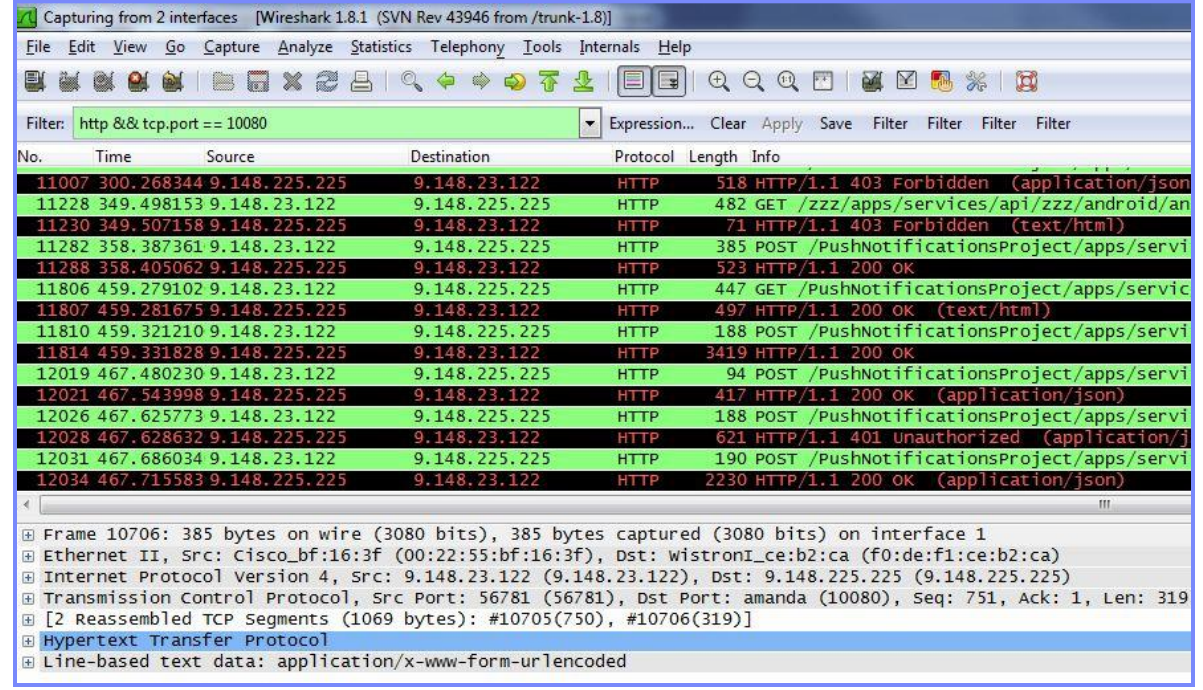

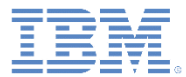

- 「編集」 **>** 「設定」を開きます。
- プロトコルを展開します。 **1**

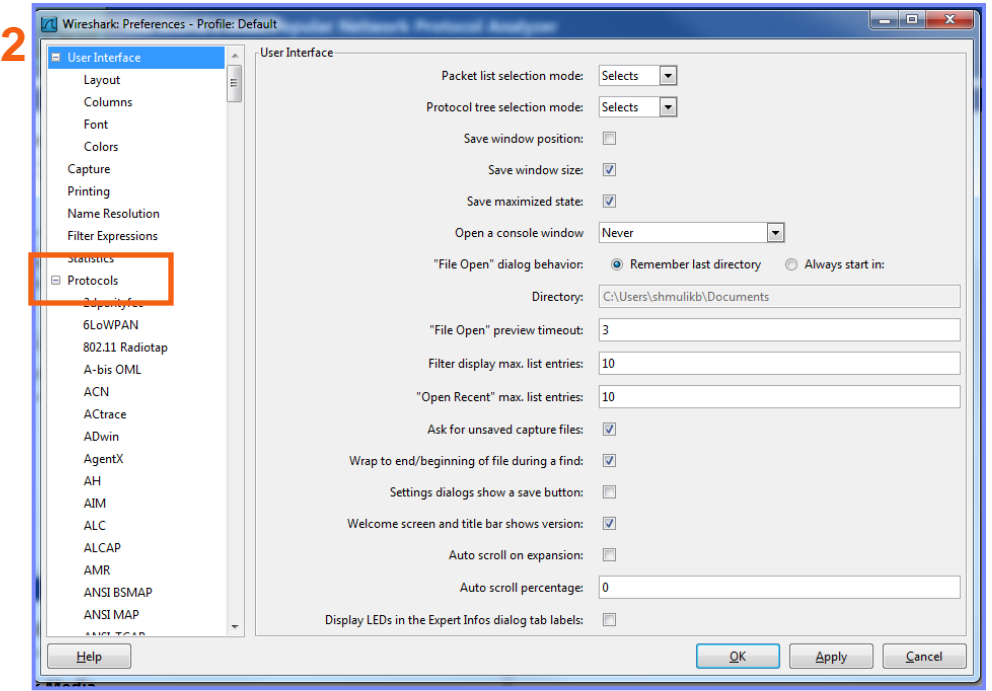

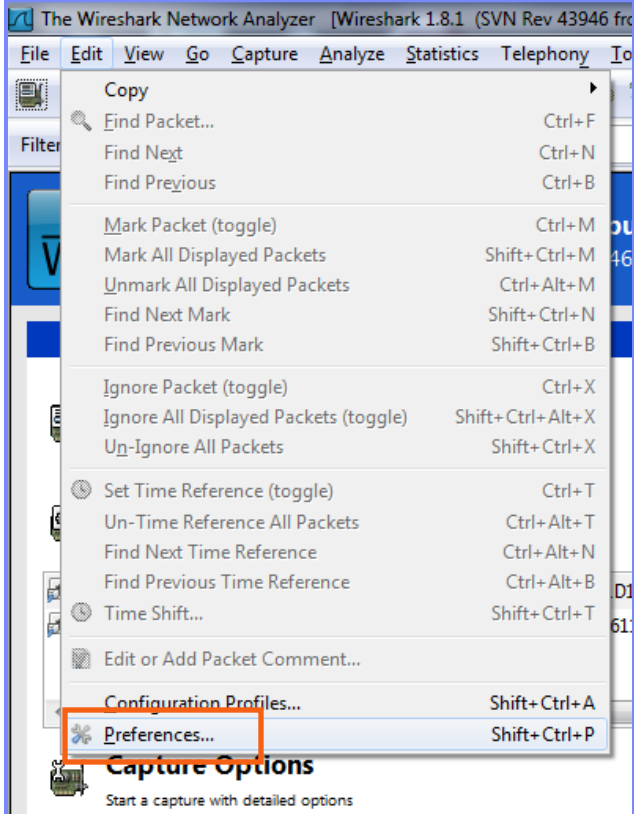

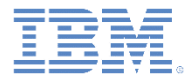

#### **HTTP** を選択し、ポート 10080 を「**TCP** ポート」リストに追加します。

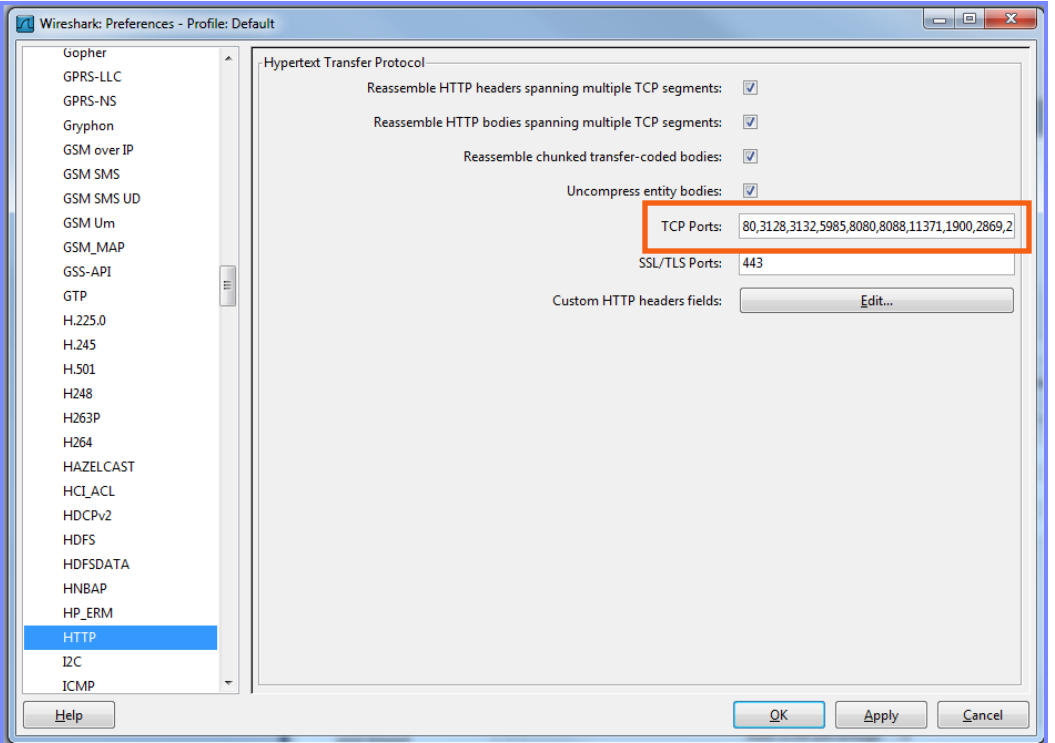

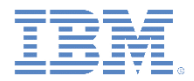

- 1. 左のボタンをクリックします。使用可能なキャプチャー・インター フェースがリストされます。
- 2. 追跡するキャプチャー・インターフェースを選択します。
- 3. フィルターを作成します (プロトコル && TCP ポート)。

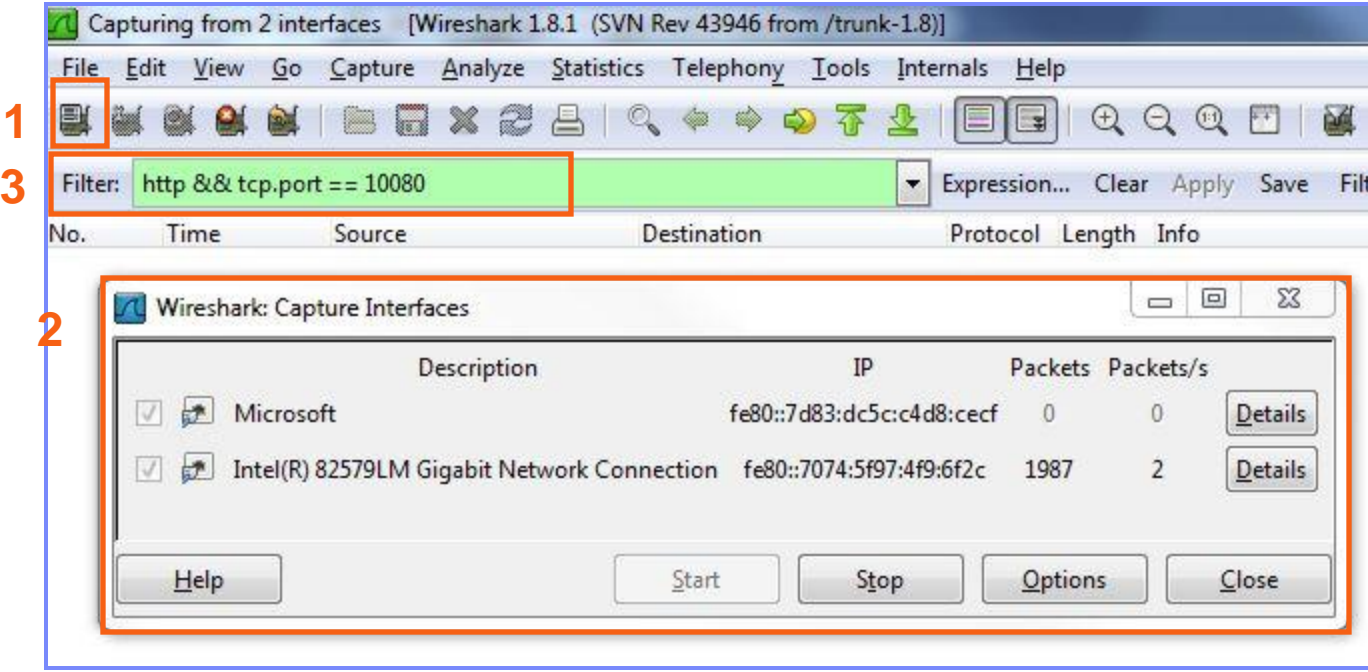

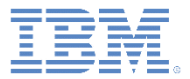

- デスクトップ・ブラウザーでのデバッグ
- IBM Worklight デバッガーによるデバッグ
- アダプター・プロシージャーのテスト
- Weinre によるデバッグ
- iOS Remote Web Inspector によるデバッグ
- Mobile Browser Simulator によるデバッグ

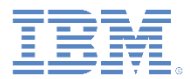

#### *Mobile Browser Simulator* によるデバッグ

- IBM Worklight Mobile Browser Simulator を使用して、Android、 iPhone、および iPad の各環境で IBM Worklight アプリケーションの プレビューおよびデバッグを行うこともできます。
- Mobile Browser Simulator は、エミュレーター、シミュレーター、デ バイスのどの使用も必要とせずにこれらの API をテストできるよう に、Cordova API もシミュレートします。
- 注**:** このシミュレーションは、物理デバイス上でのテストに取って代 わるものではありません。

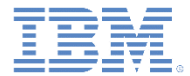

#### 特記事項

- これらの資料は、以下のご使用条件に同意していただける場合に限りご使用いただけます。
- 本書は米国 IBM が提供する製品およびサービスについて作成したものです。
- 本書に記載の製品、サービス、または機能が日本においては提供されていない場合があります。日本で利用可能 な製品、サービス、および機能については、日本 IBM の営業担当員にお尋ねください。 本書で IBM 製品、プログ ラム、またはサービスに言及していても、その IBM 製品、プログラム、または サービスのみが使用可能であること を意味するものではありません。 これらに代えて、IBM の知的所有権を侵害することのない、機能的に同等の 製 品、プログラム、またはサービスを使用することができます。 ただし、IBM 以外の製品とプログラムの操作またはサ ービスの 評価および検証は、お客様の責任で行っていただきます。
- IBM は、本書に記載されている内容に関して特許権 (特許出願中のものを含む) を保有している場合があります。 本書の提供は、お客様にこれらの特許権について実施権を許諾することを意味するものではありません。実施権 についてのお問い合わせは、書面にて下記宛先にお送りください。
	- 〒103-8510 東京都中央区日本橋箱崎町19番21号 日本アイ・ビー・エム株式会社 法務・知的財産 知的財産権ライセンス渉外
- 以下の保証は、国または地域の法律に沿わない場合は、適用されません。 **IBM** およびその直接または間接の子 会社は、本書を特定物として現存するままの状態で提供し、 商品性の保証、特定目的適合性の保証および法律 上の瑕疵担保責任を含む すべての明示もしくは黙示の保証責任を負わないものとします。国または地域によって は、法律の強行規定により、保証責任の制限が 禁じられる場合、強行規定の制限を受けるものとします。
- この情報には、技術的に不適切な記述や誤植を含む場合があります。本書は定期的に見直され、必要な変更は 本書の次版に組み込まれます。IBM は予告なしに、随時、この文書に記載されている製品またはプログラムに対 して、 改良または変更を行うことがあります。
- 本書において IBM 以外の Web サイトに言及している場合がありますが、便宜のため記載しただけであり、決して それらの Web サイトを推奨するものではありません。それらの Web サイトにある資料は、この IBM 製品の資料 の一部では ありません。それらの Web サイトは、お客様の責任でご使用ください。
- IBM は、お客様が提供するいかなる情報も、お客様に対してなんら義務も負うことのない、 自ら適切と信ずる方法 で、使用もしくは配布することができるものとします。
- 本プログラムのライセンス保持者で、(i) 独自に作成したプログラムと その他のプログラム (本プログラムを含む) と の間での情報交換、 および (ii) 交換された情報の相互利用を可能にすることを目的として、 本プログラムに関す る情報を必要とする方は、下記に連絡してください。
	- IBM Corporation Dept F6, Bldg 1 294 Route 100 Somers NY 10589-3216 USA
- 本プログラムに関する上記の情報は、適切な使用条件の下で使用すること ができますが、有償の場合もあります
- 本書で説明されているライセンス・プログラムまたはその他のライセンス資 料は、IBM 所定のプログラム契約の契 約条項、IBM プログラムのご使用条件、 またはそれと同等の条項に基づいて、IBM より提供されます。
- IBM 以外の製品に関する情報は、その製品の供給者、出版物、もしくはその他の公に利用可能なソースから入手 したものです。IBM は、それらの製品のテストは行っておりません。したがって、 他社製品に関する実行性、互換 性、またはその他の要求については確証できません。 IBM 以外の製品の性能に関する質問は、それらの製品の 供給者にお願いします。

#### 著作権使用許諾**:**

。

- 本書には、様々なオペレーティング・プラットフォームでのプログラミング手法を例示するサンプル・アプリケーション ・プログラムがソース言語で掲載されています。お客様は、サンプル・プログラムが書かれているオペレーティング・ プラットフォームのアプリケーション・プログラミング・インターフェースに 準拠したアプリケーション・プログラムの開 発、使用、販売、配布を目的として、 いかなる形式においても、IBM に対価を支払うことなくこれを複製し、改変し、 配布することができます。 このサンプル・プログラムは、あらゆる条件下における完全なテストを経ていません。従 って IBM は、これらのサンプル・プログラムについて信頼性、利便性もしくは機能性が あることをほのめかしたり、 保証することはできません。
- それぞれの複製物、サンプル・プログラムのいかなる部分、またはすべての派生的創作物にも、次の ように、著作 権表示を入れていただく必要があります。
	- © (お客様の会社名) (西暦年).このコードの一部は、IBM Corp. のサンプル・プログラムから取られていま す。 © Copyright IBM Corp. \_年を入れる\_. All rights reserved.

#### プライバシー・ポリシーの考慮事項

- サービス・ソリューションとしてのソフトウェアも含めた IBM ソフトウェア製品 (「ソフトウェア・オファリング」) では、製 品の使用に関する情報の収集、エンド・ユーザーの使用感の向上、エンド・ユーザーとの対話またはその他の目的 のために、Cookie はじめさまざまなテクノロジーを使用することがあります。多くの場合、ソフトウェア・オファリング により個人情報が収集されることはありません。IBM の「ソフトウェア・オファリング」の一部には、個人情報を収集 できる機能を持つものがあります。ご使用の「ソフトウェア・オファリング」が、これらの Cookie およびそれに類する テクノロジーを通じてお客様による個人情報の収集を可能にする場合、以下の具体的事項を確認ください。
- このソフトウェア・オファリングは、展開される構成に応じて、(アプリケーション・サーバーが生成する) セッション情 報を収集するセッションごとの Cookie を使用する場合があります。これらの Cookie は個人情報を含まず、セッシ ョン管理のために要求されるものです。加えて、匿名ユーザーの認識および管理のために持続的な Cookie が無 作為に生成される場合があります。これらの Cookie も個人情報を含まず、要求されるものです。
- この「ソフトウェア・オファリング」が Cookie およびさまざまなテクノロジーを使用してエンド・ユーザーから個人を特 定できる情報を収集する機能を提供する場合、お客様は、このような情報を収集するにあたって適用される法律、 ガイドライン等を遵守する必要があります。これには、エンドユーザーへの通知や同意の要求も含まれますがそれ らには限られません。このような目的での Cookie を含む様々なテクノロジーの使用の詳細については、IBM の『 IBM オンラインでのプライバシー・ステートメント』(http://www.ibm.com/privacy/details/jp/ja/) の『クッキー、ウェブ ・ビーコン、その他のテクノロジー』および『IBM Software Products and Software-as-a-Service Privacy Statement』(http://www.ibm.com/software/info/product-privacy) を参照してください。

# サポートおよびコメント

- IBM Worklight の一[連](http://www.ibm.com/mobile-docs)の文書、トレーニング資料、および質問をポストできるオンライン・フォーラムはすべて、次の IBM Web サイトか らご覧になれます。
	- <http://www.ibm.com/mobile-docs>
- サポート
	- ソフトウェア・サブスクリプション & サポート (ソフトウェア・メンテナンスと呼ばれる場合もあります) は、パスポート・アドバン テージおよびパスポート・アドバンテージ・エクスプレスから購入されたライセンスに含まれています。International Passport Advantage Agreement および IBM International [Pa](http://www.ibm.com/software/passportadvantage)ssport Advantage Express Agreement の追加情報については、次のパスポート・ア ドバンテージ Web サイトを参照してください。
		- <http://www.ibm.com/software/passportadvantage>
	- ソフトウェア・サブスクリプション & サポートが有効になっている場合、IBM は、インストールおよび使用法 (ハウツー) に関する短 期間の FAQ に対するサポートや、コ[ー](http://www.ibm.com/support/handbook)ド関連の質問に対するサポートを提供します。詳しくは、次の IBM ソフトウェア・サポート ・ハンドブックを参照してください。
		- <http://www.ibm.com/support/handbook>
- ご意見
	- 本資料に関するご意見をお寄せください。本資料の具体的な誤りや欠落、正確性、編成、題材、または完成度に関するご意見をお寄 せください。 お寄せいただくご意見は、本マニュアルまたは製品の情報、およびその情報の提示方法に関するもののみとしてくださ い。
	- 製品の技術的な質問および情報、および価格については、担当の IBM 営業所、IBM ビジネス・パートナー、または認定リマーケター にお問い合わせください。
	- IBM は、お客様が提供するいかなる情報も、お客様に対してなんら義務も負うことのない、自ら適切と信ずる方法で、使用もしくは 配布することができるものとします。IBM またはいかなる組織も、お客様から提示された問題についてご連絡を差し上げる場合にの み、お客様が提供する個人情報を使用するものとします。
	- どうぞよろしくお願いいたします。
	- 次の IBM Worklight Developer Edition サポート・コミュニティーにご意見をお寄せください[。](https://www.ibm.com/developerworks/mobile/mobileforum.html)
		- [https://www.ibm.com/developerworks/mobile/worklight/connect.html](https://www.ibm.com/developerworks/mobile/mobileforum.html)
	- IBM からの回答を希望される場合は、以下の情報をご連絡ください。
		- 氏名
		- 住所
		- 企業または組織
		- 電話番号
		- E メール・アドレス

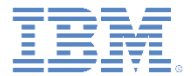

# ありがとうございました

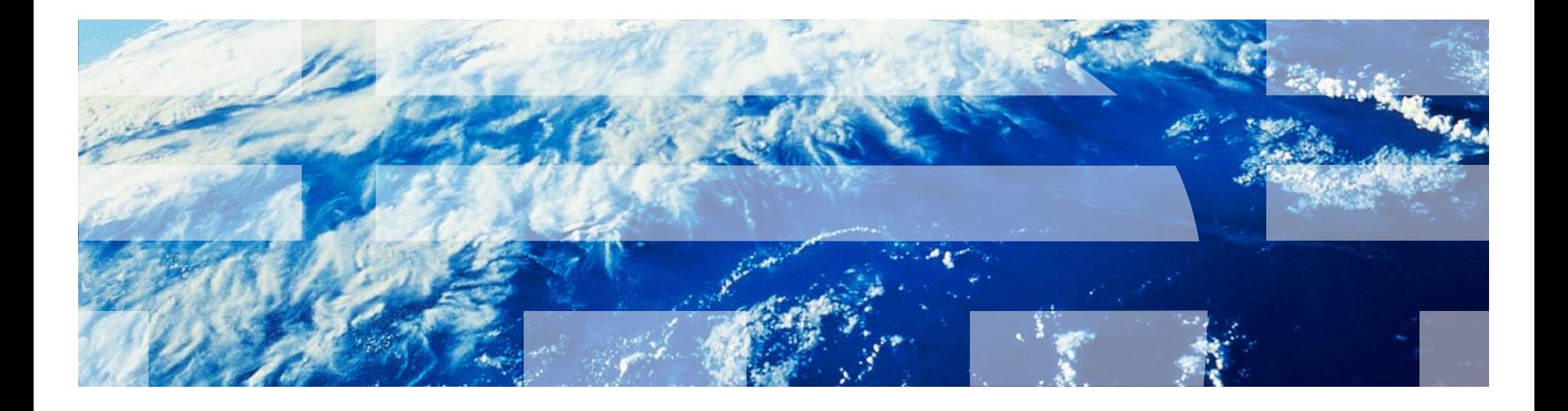

© Copyright International Business Machines Corporation 2011, 2014. All rights reserved. US Government Users Restricted Rights - Use, duplication or disclosure restricted by GSA ADP Schedule Contract with IBM Corp.